# ◎2-1-7.取消、修正をする

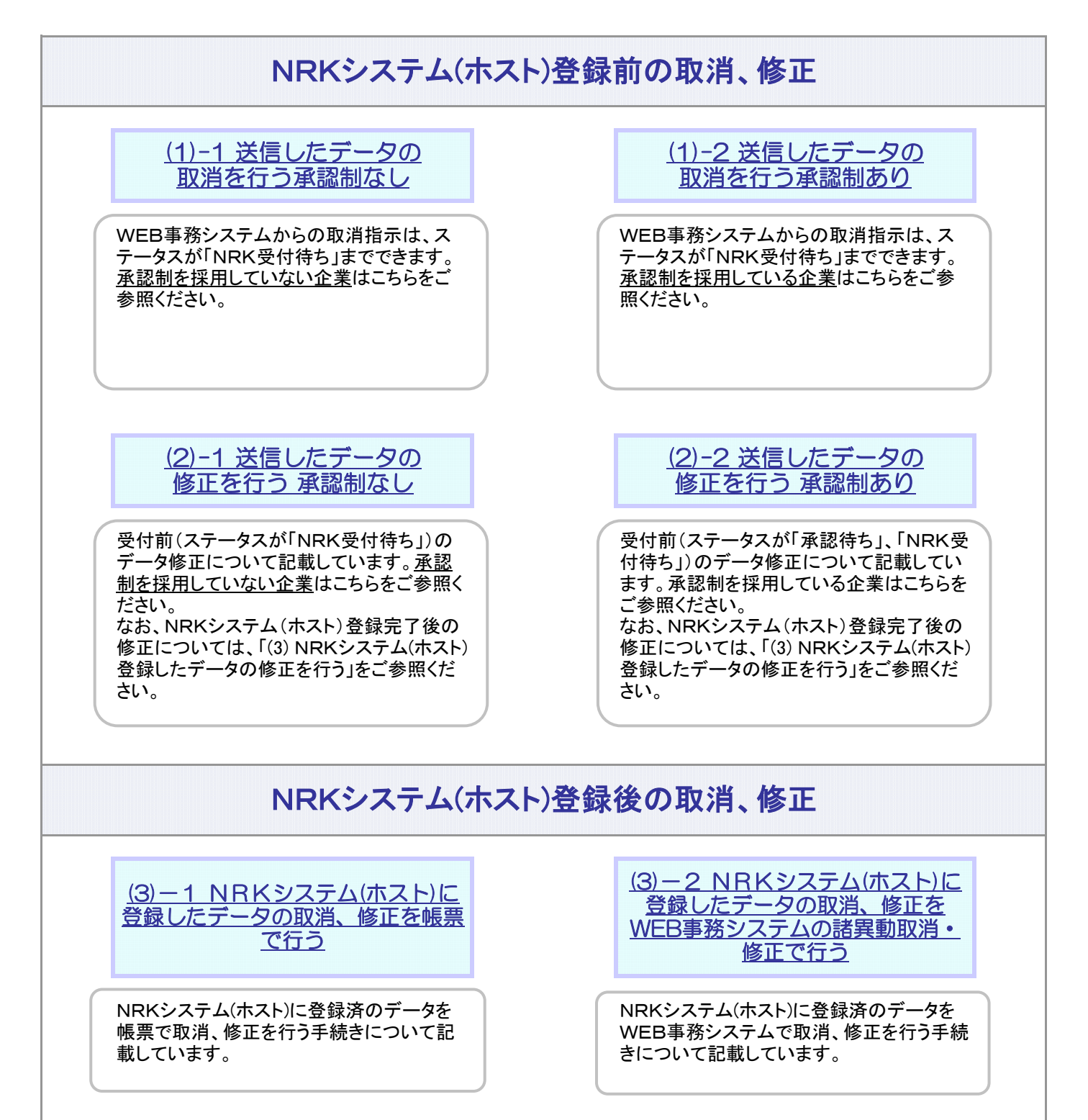

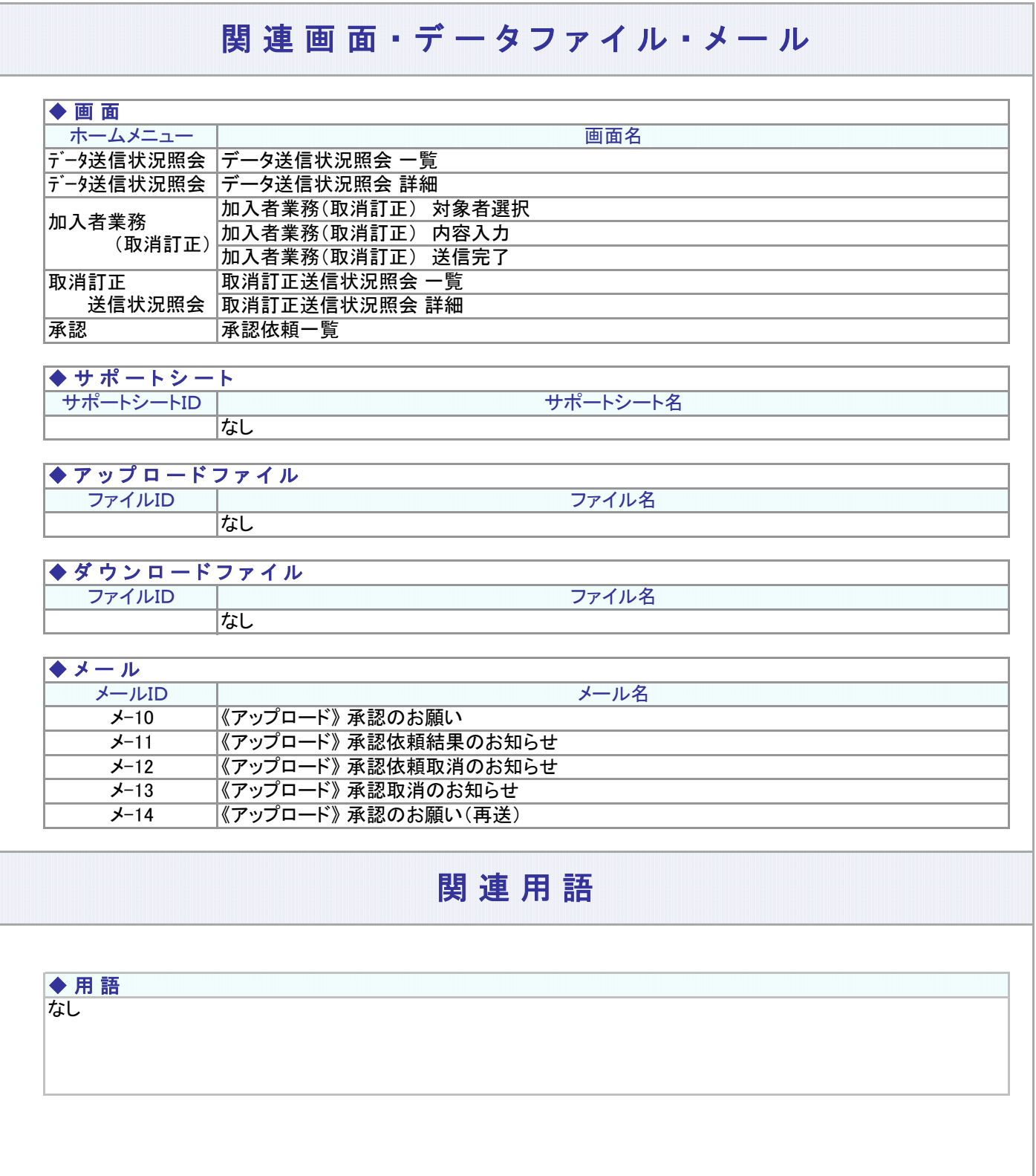

(1)-1 送信したデータの取消を行う 承認制なし

<span id="page-2-0"></span>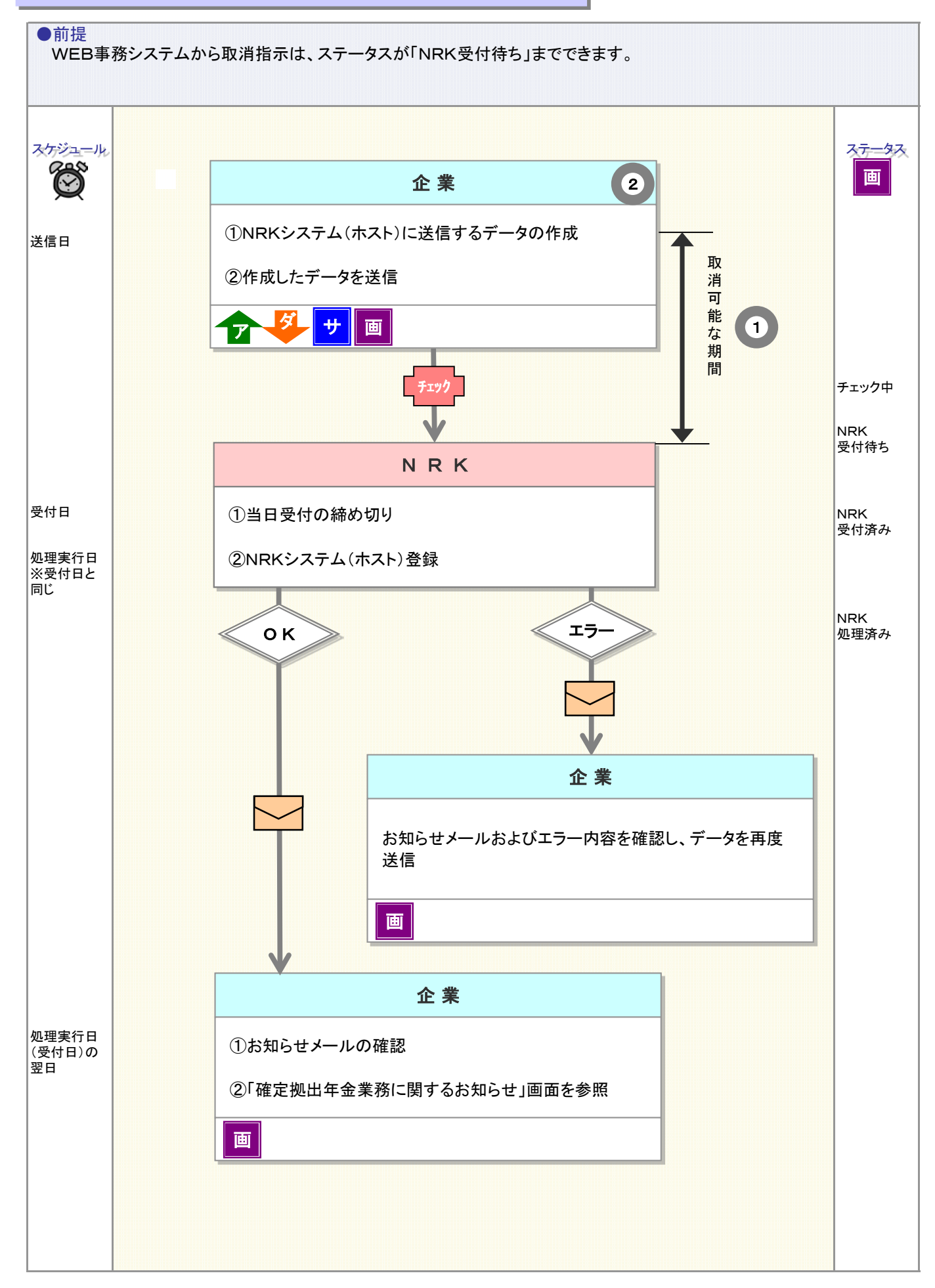

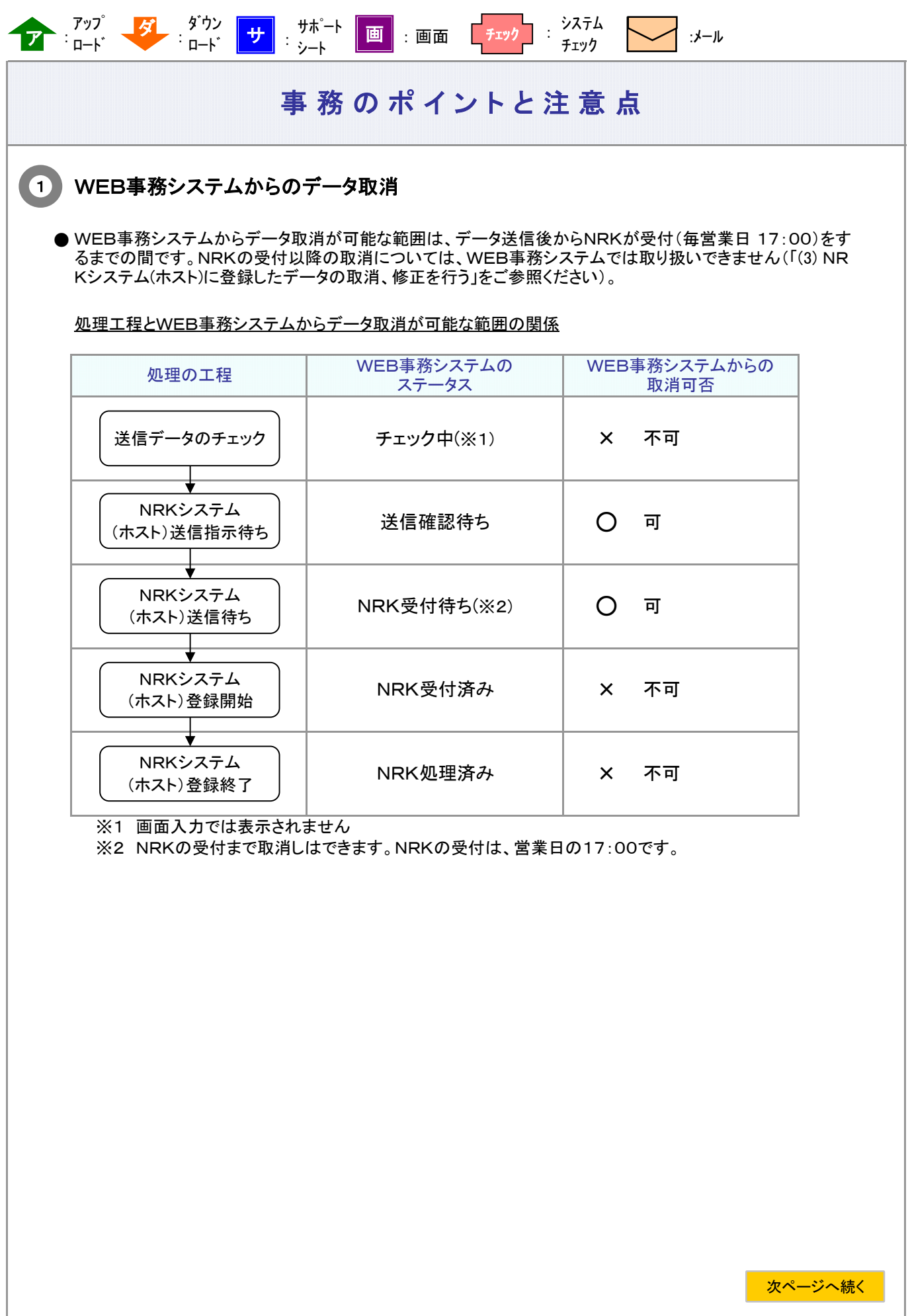

## 前ページからの続き

●取消の単位は、入力方法によって異なりデータ処理の単位(※3)となります

※3 データ処理の単位の詳細については、「2-1-1.データ入力、締め切り時間、処理単位・制御(2)データ処理 の単位と制御 ②データ処理の単位について」をご参照ください。

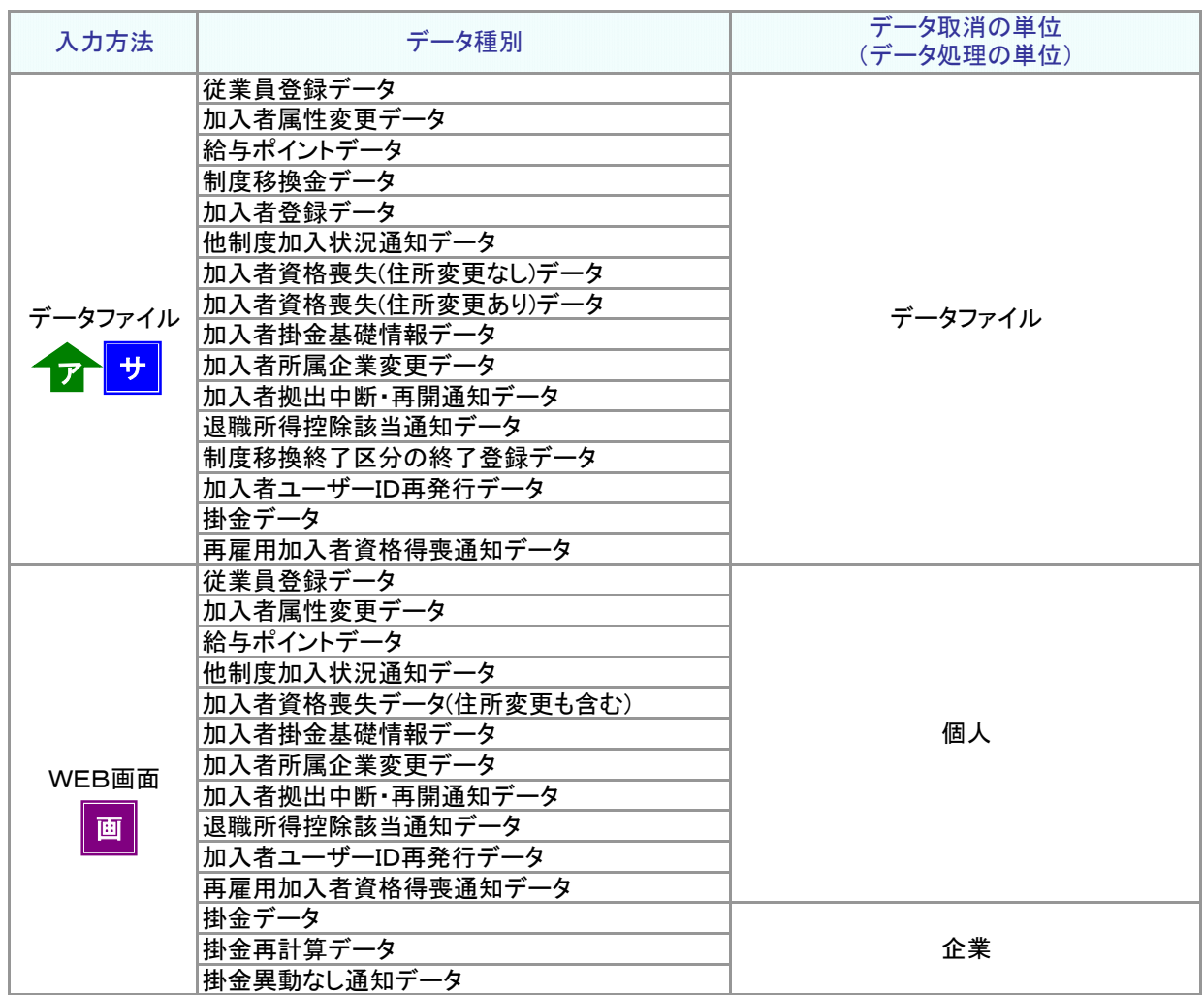

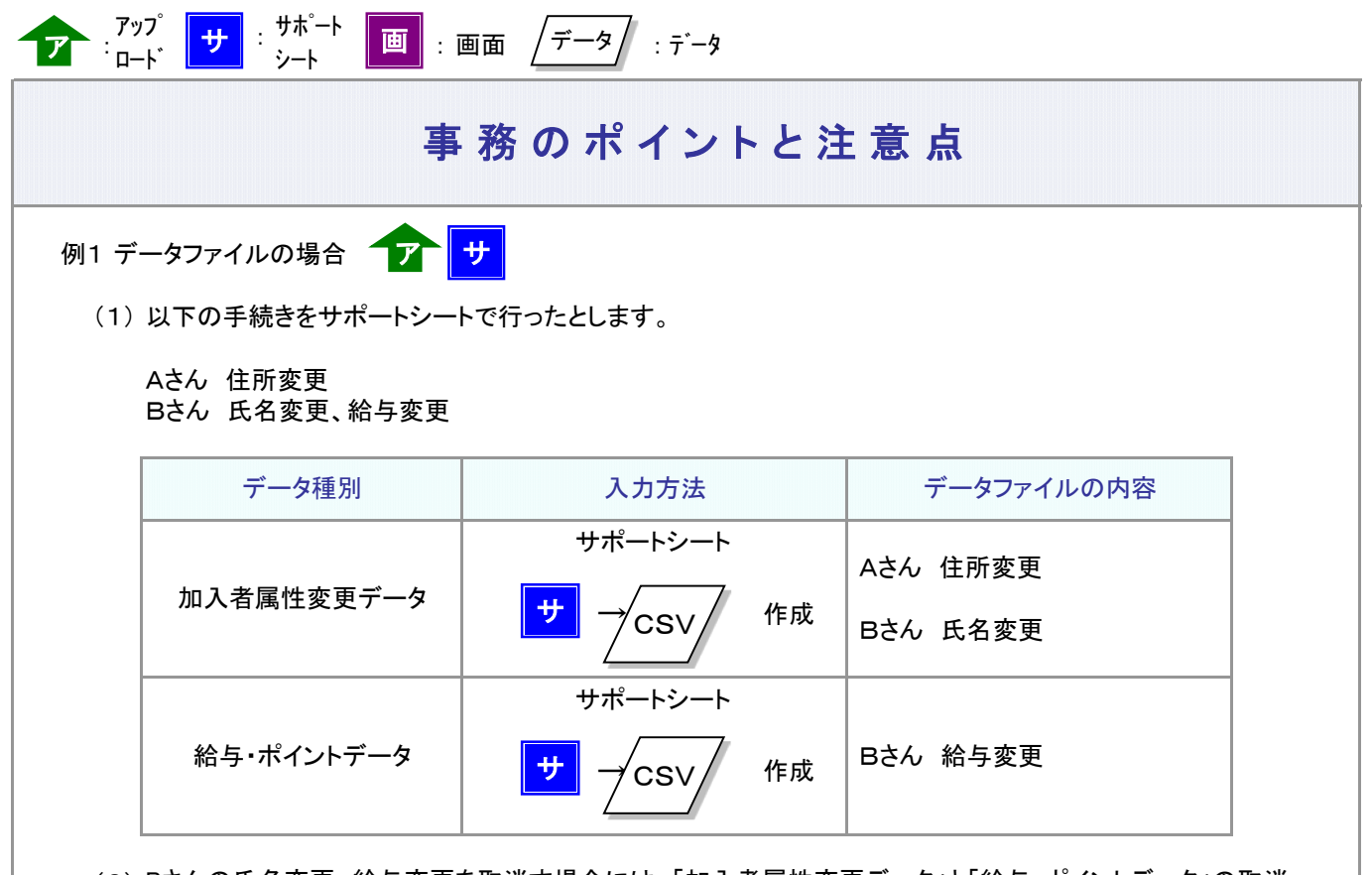

(2) Bさんの氏名変更、給与変更を取消す場合には、「加入者属性変更データ」と「給与・ポイントデータ」の取消 しを行います。取消しはデータファイルの単位で行いますので、「加入者属性変更データ」に含まれているA さんの住所変更も取消しになります。

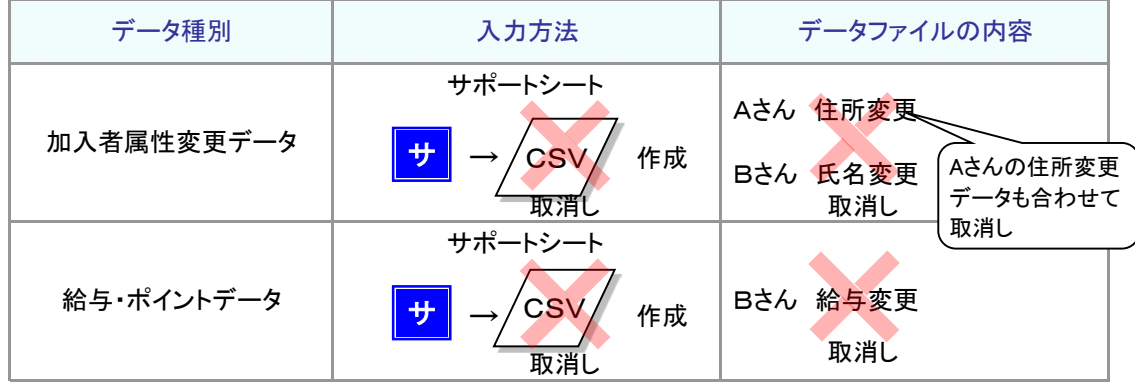

(3) 再度、Aさんの住所変更のみを「加入者属性変更データ」で送信します。

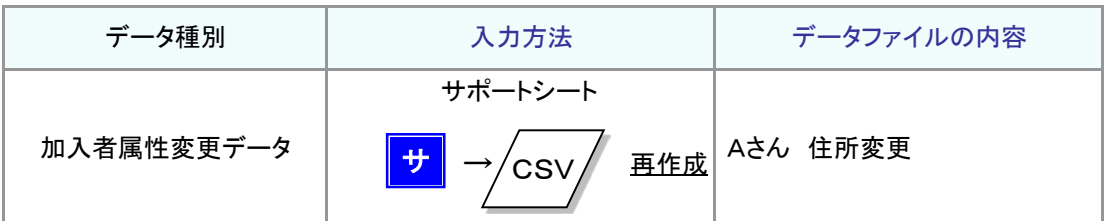

### 例2 画面入力の場合 ▌<mark>画</mark>

(1) 以下の手続きをWEB画面入力で行ったとします。

Aさん 住所変更

Bさん 氏名変更、給与変更

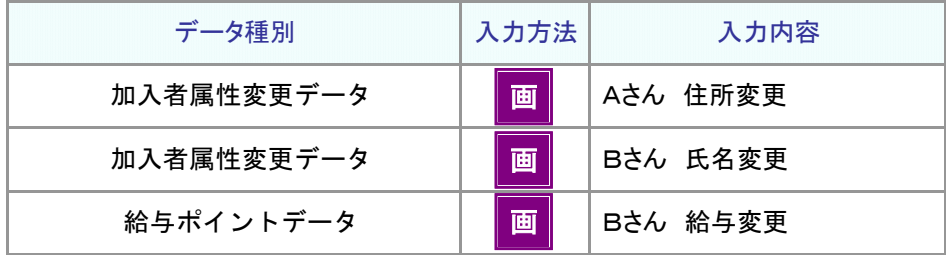

(2) Bさんの氏名変更、給与変更を取消す場合には、Bさんの「加入者属性変更データ」と「給与・ポイントデー タ」の取消しを行います。

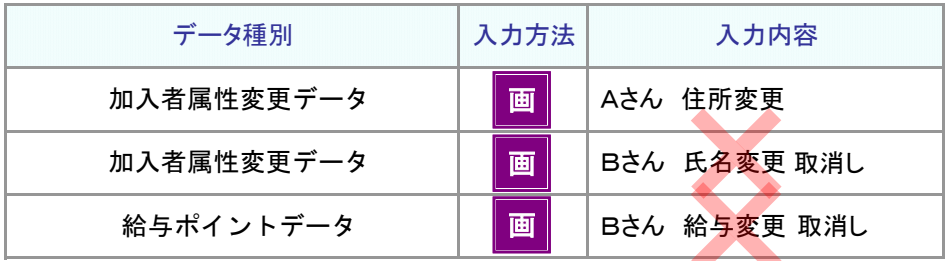

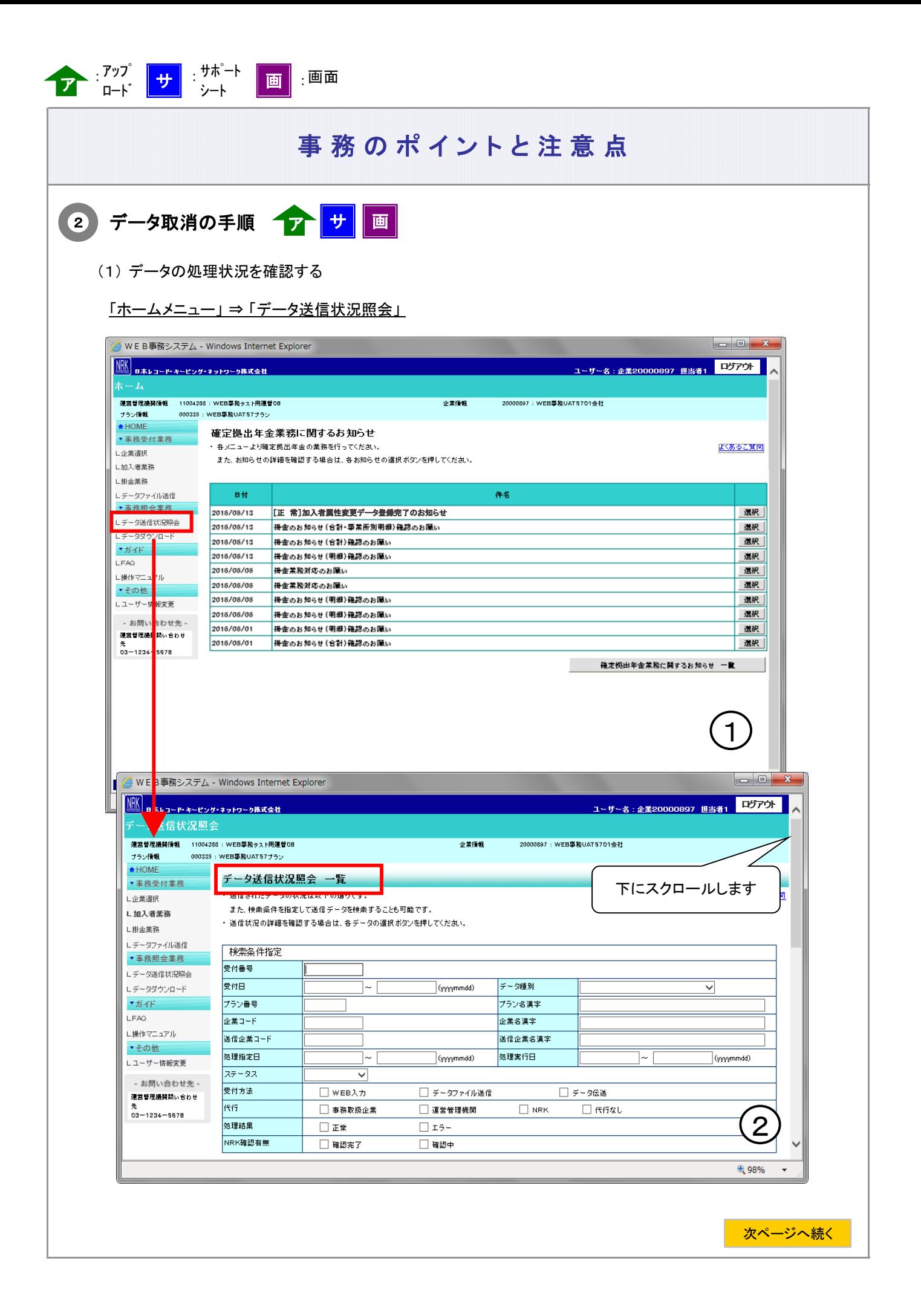

前ページからの続き

データの処理状況は、データ処理の単位で明細となって表示されます。 取消しを行う明細を検索し、対象となる明細の[ 選択 ]ボタンをクリックします。

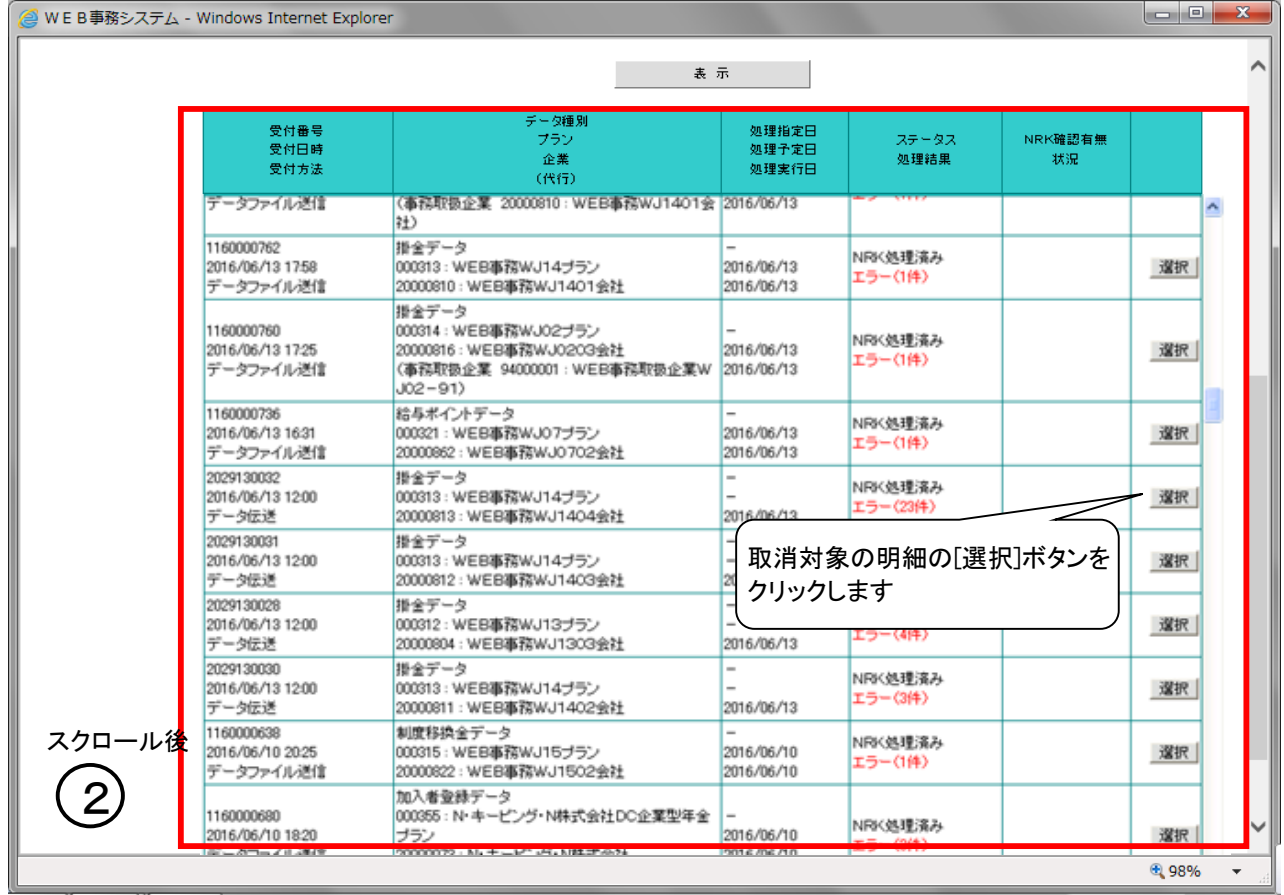

(2)「データ送信状況照会 詳細」画面の[ 取消 ]ボタンをクリックします。

## ステータスが「NRK受付待ち」の場合

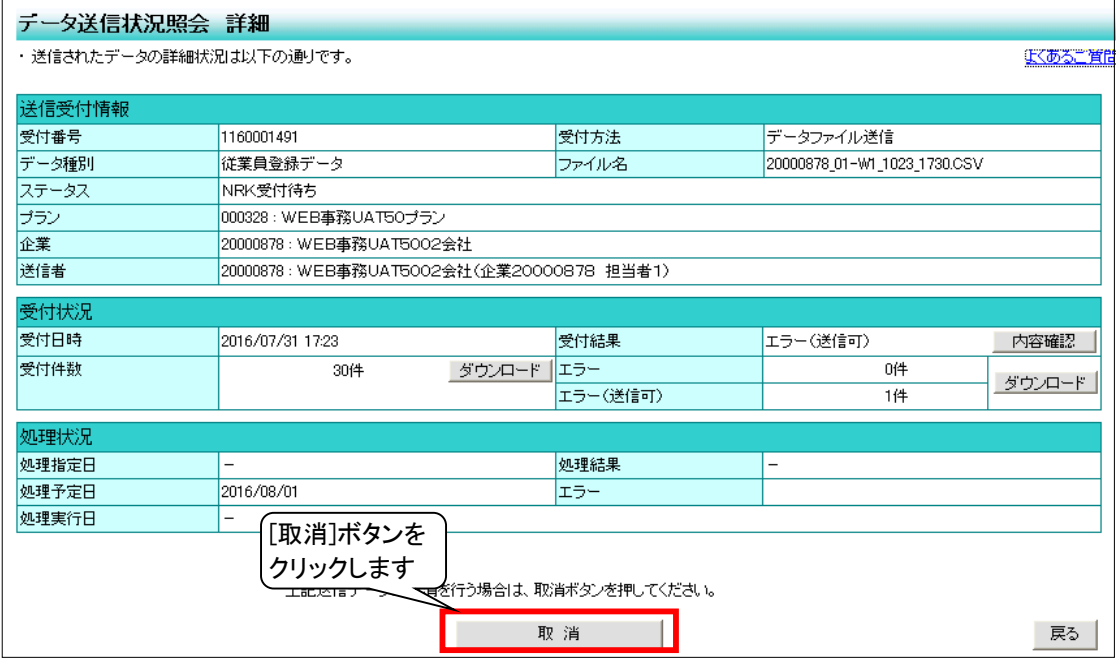

## ステータスが「送信確認待ち」の場合

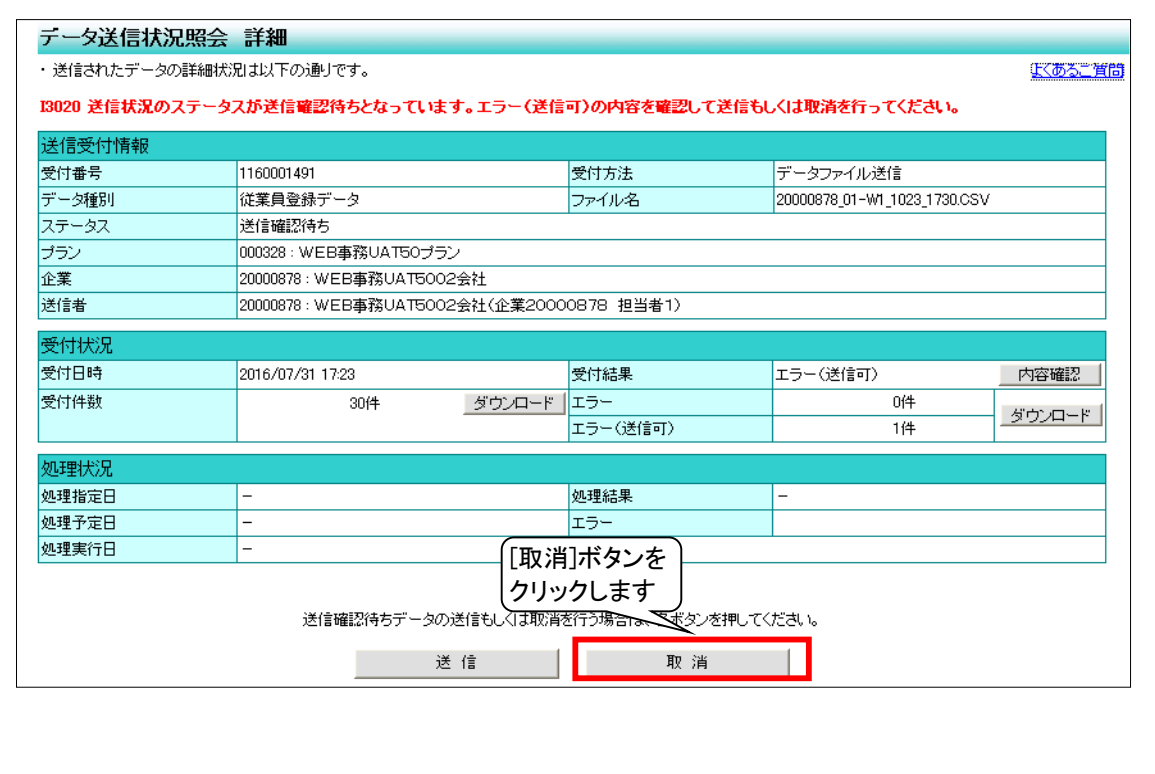

# (1)-2 送信したデータの取消を行う 承認制あり

<span id="page-10-0"></span>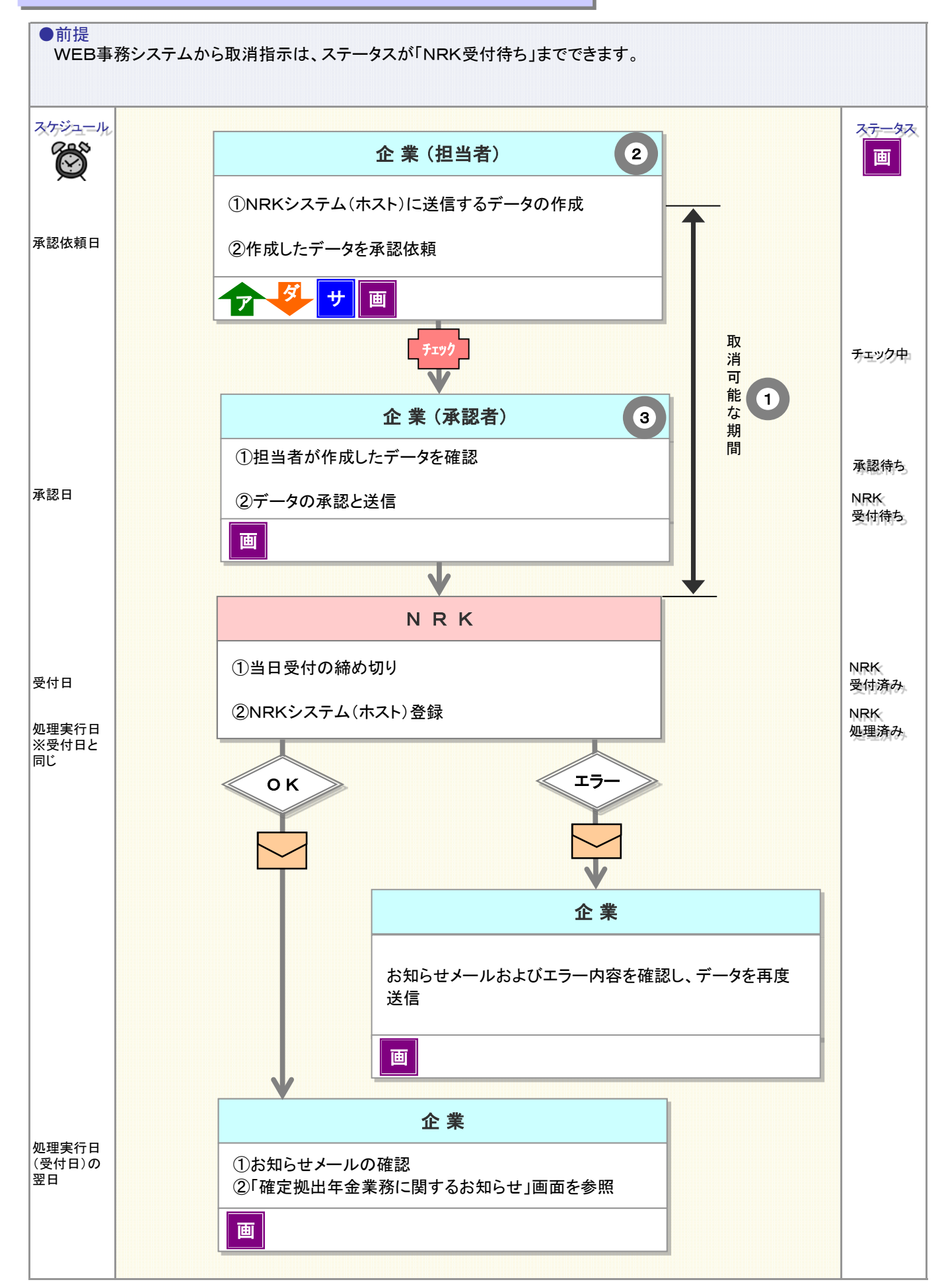

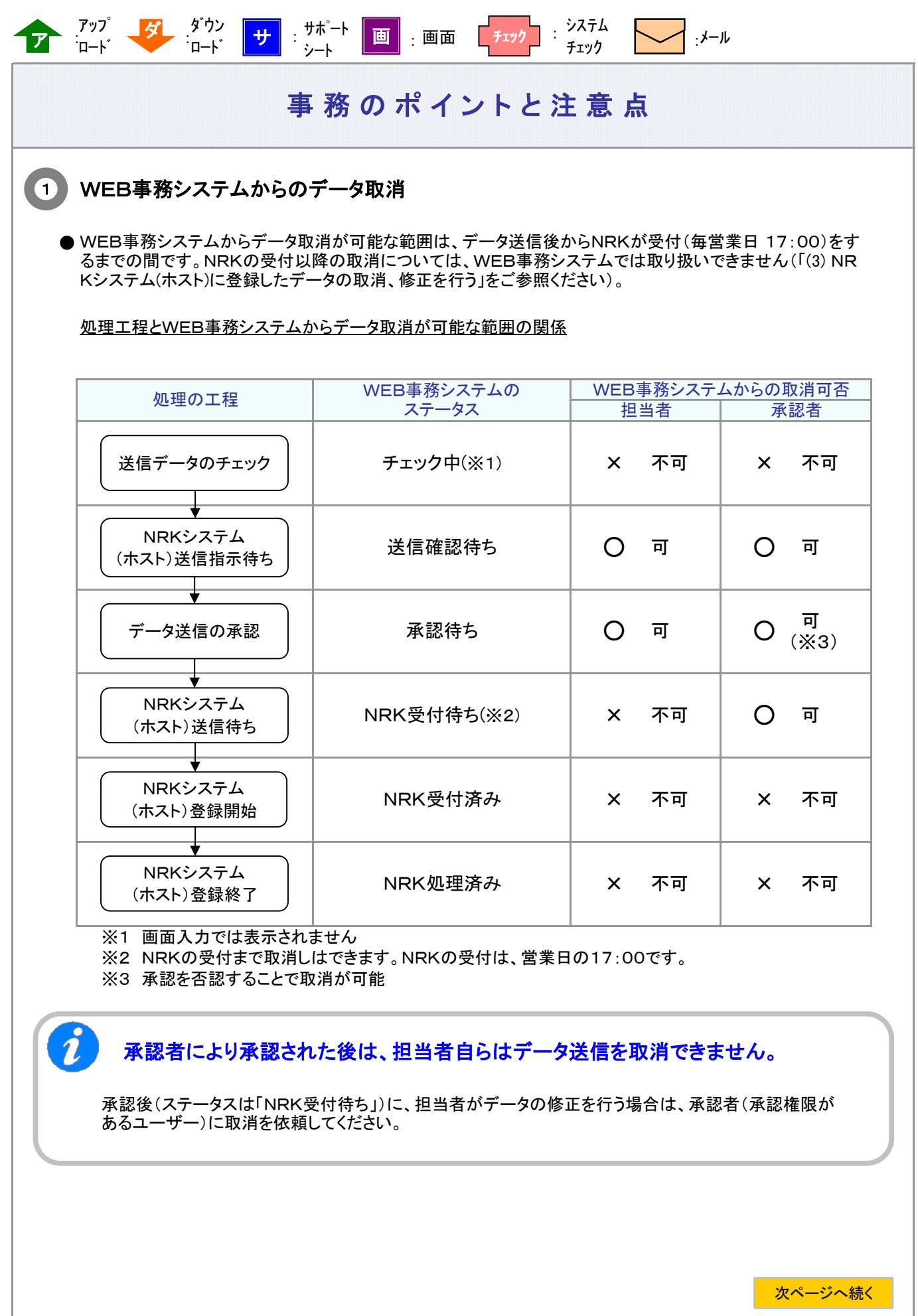

۰

J

## 前ページからの続き

●取消の単位は、入力方法によって異なりデータ処理の単位(※3)となります

※3 データ処理の単位の詳細については、「2-1-1.データ入力、締め切り時間、処理単位・制御(2)データ処理 の単位と制御 ②データ処理の単位について」をご参照ください。

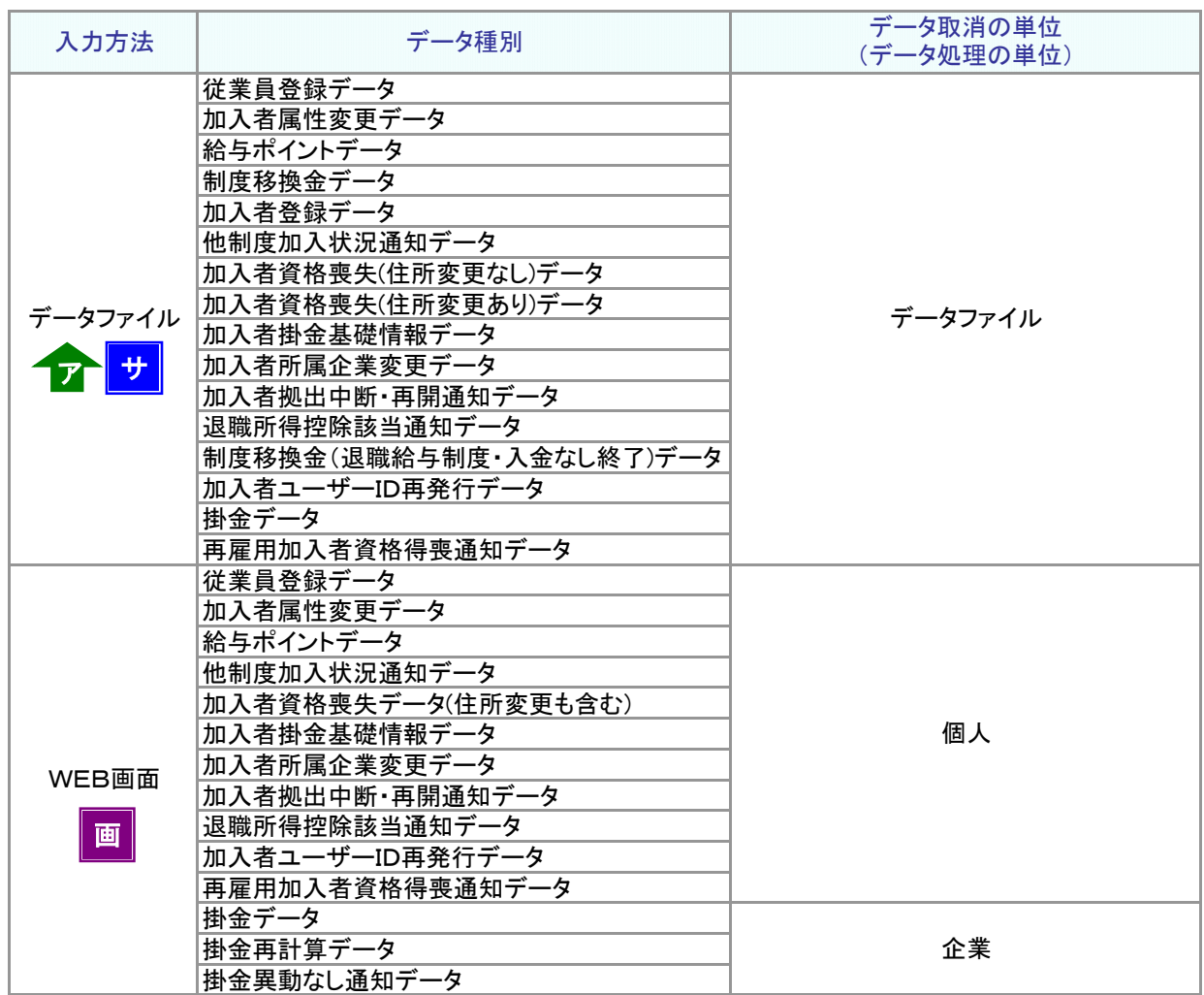

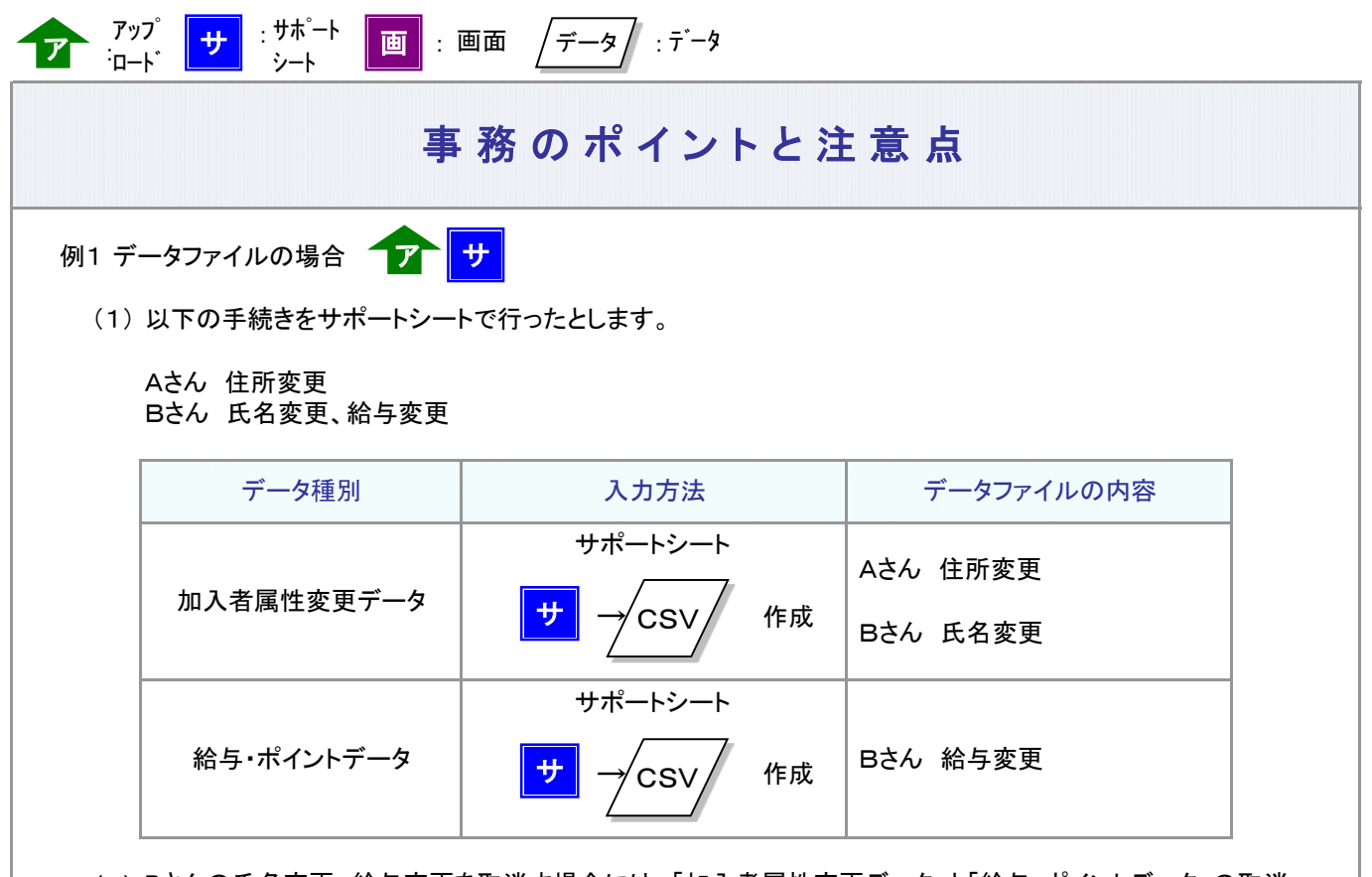

(2) Bさんの氏名変更、給与変更を取消す場合には、「加入者属性変更データ」と「給与・ポイントデータ」の取消 しを行います。取消しはデータファイルの単位で行いますので、「加入者属性変更データ」に含まれているA さんの住所変更も取消しになります。

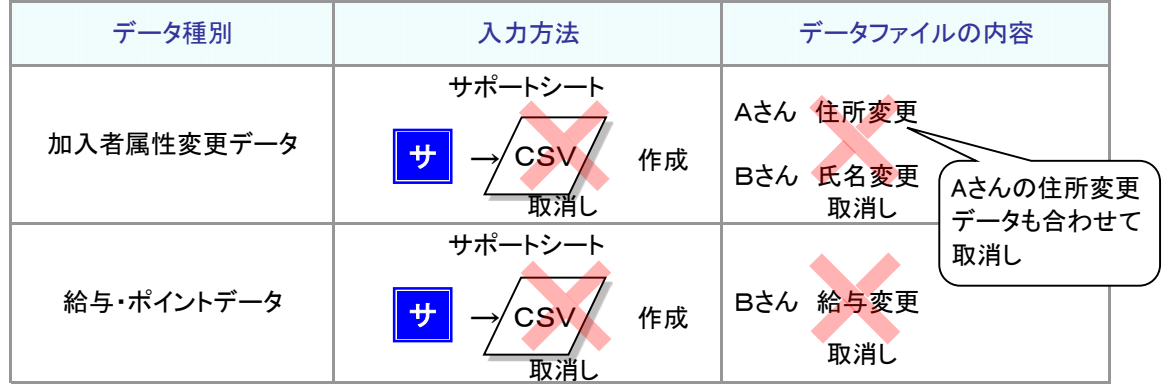

(3) 再度、Aさんの住所変更のみを「加入者属性変更データ」で送信します。

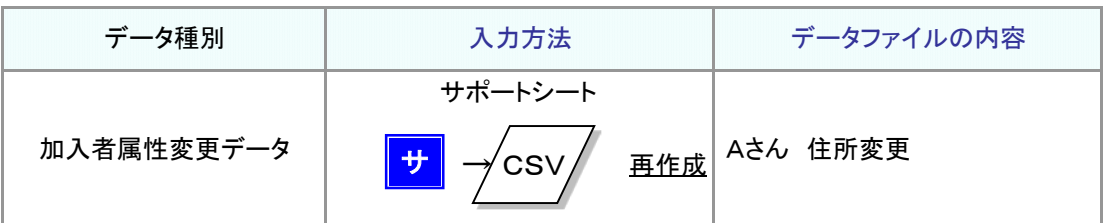

例2 画面入力の場合 ┃<mark>画</mark>

(1) 以下の手続きをWEB画面入力で行ったとします。

Aさん 住所変更

Bさん 氏名変更、給与変更

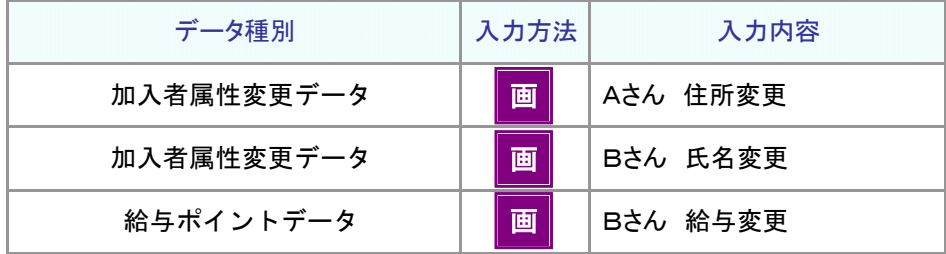

(2) Bさんの氏名変更、給与変更を取消す場合には、Bさんの「加入者属性変更データ」と「給与・ポイントデー タ」の取消しを行います。

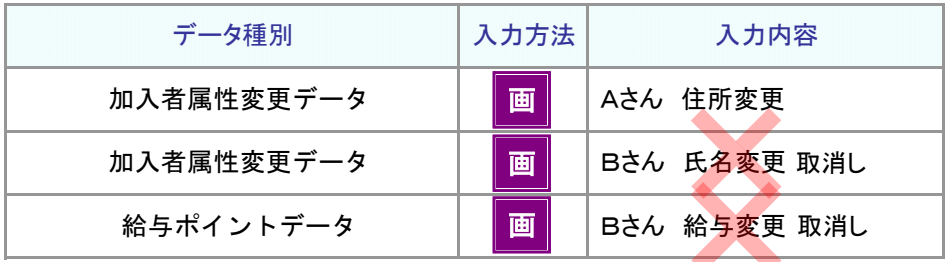

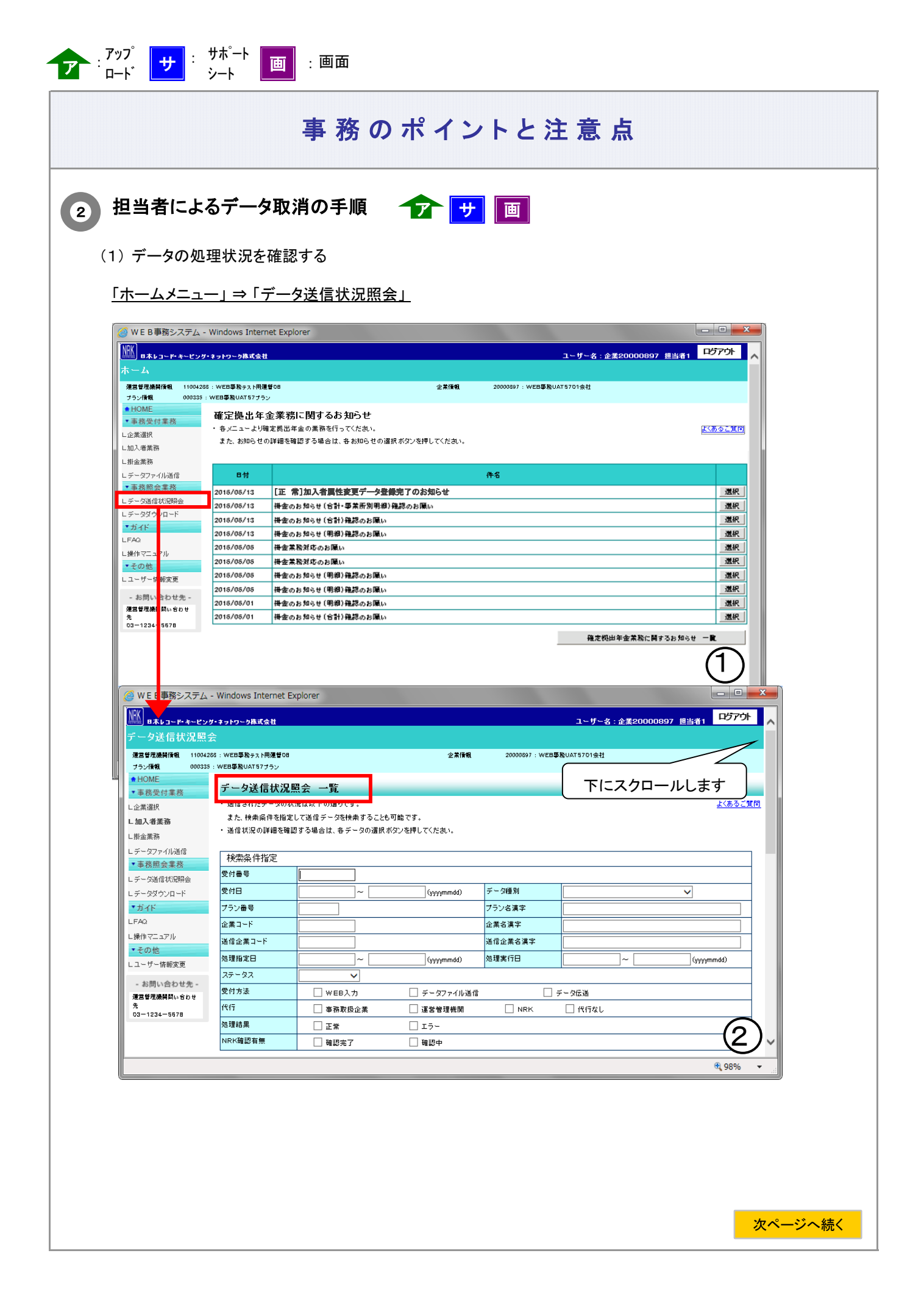

前ページからの続き

データの処理状況は、データ処理の単位で明細となって表示されます。 取消しを行う明細を検索し、対象となる明細の[ 選択 ]ボタンをクリックします。

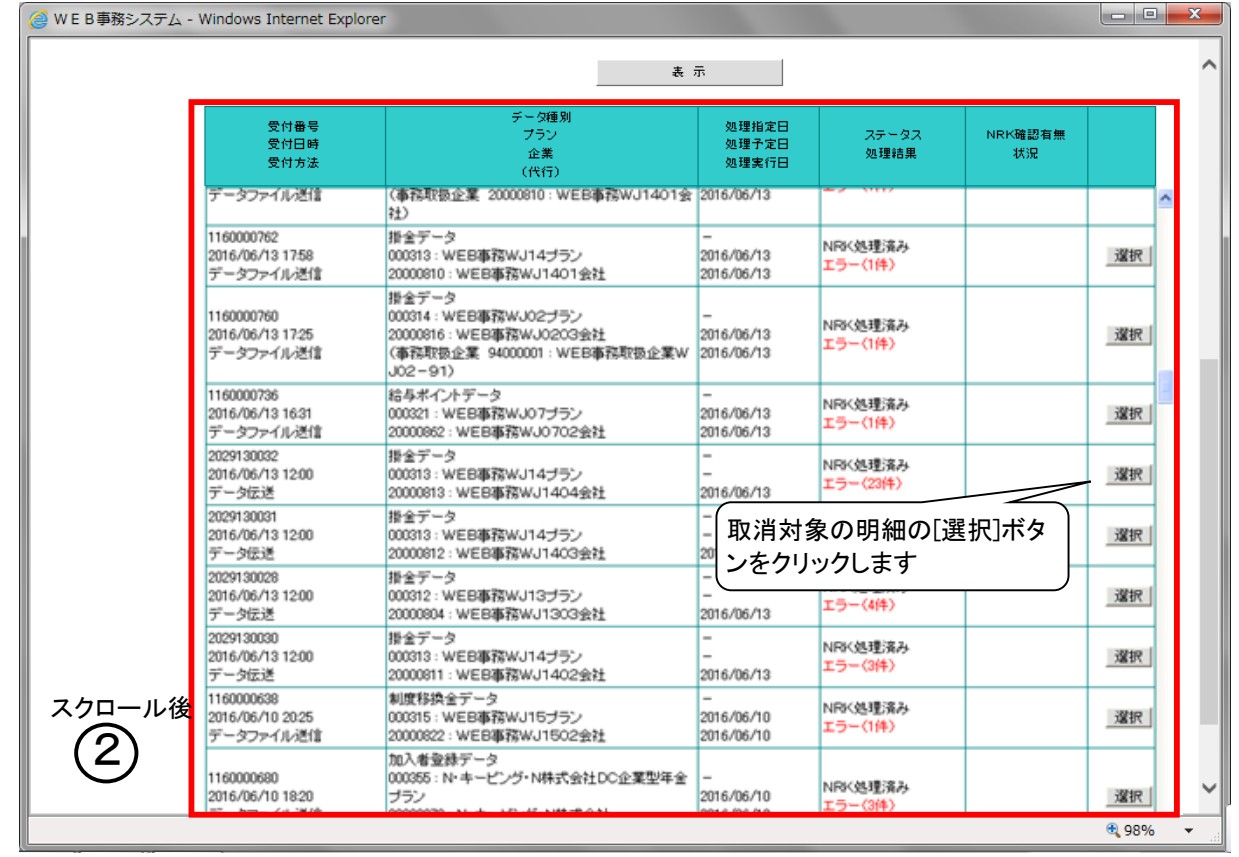

(2)「データ送信状況照会 詳細」画面の[ 取消 ]ボタンをクリックします。

## ステータスが「承認待ち」の場合

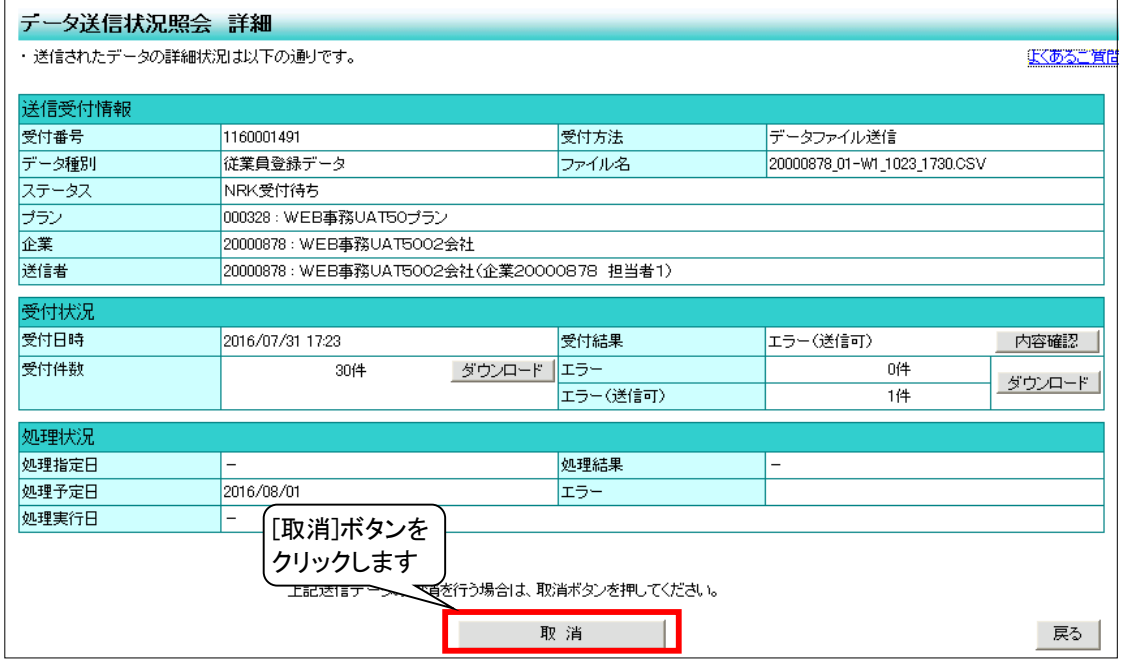

## ステータスが「送信確認待ち」の場合

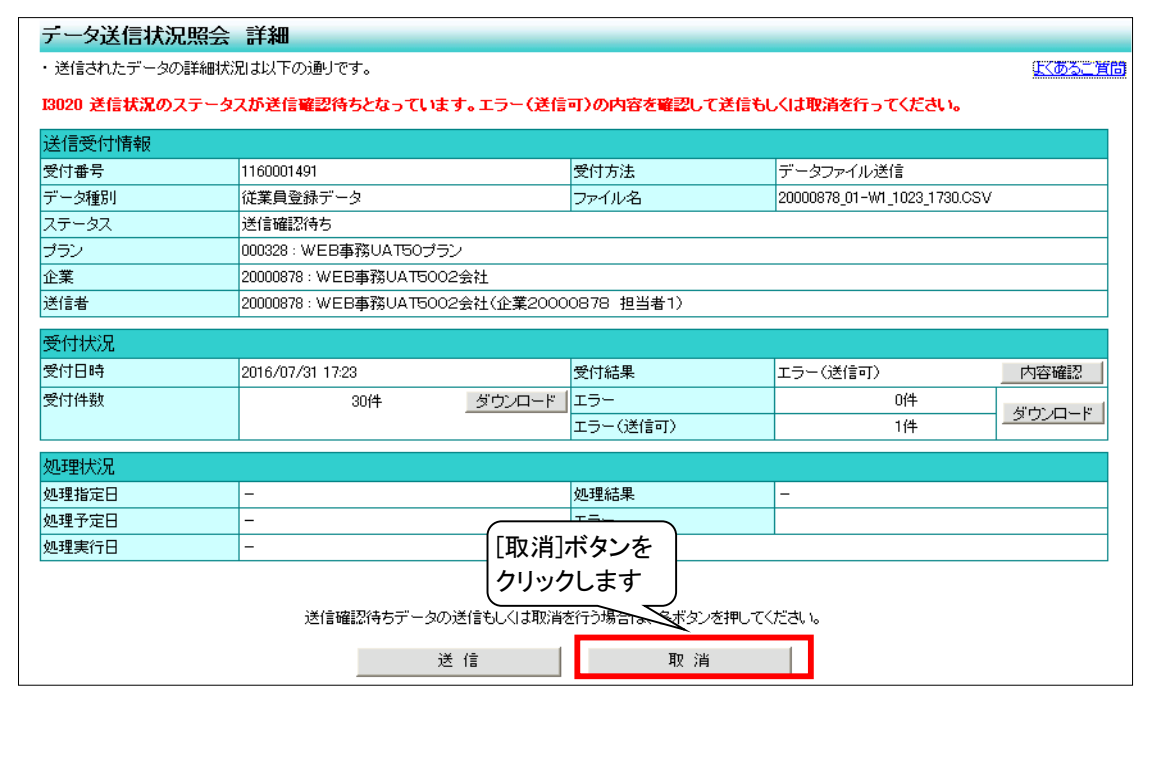

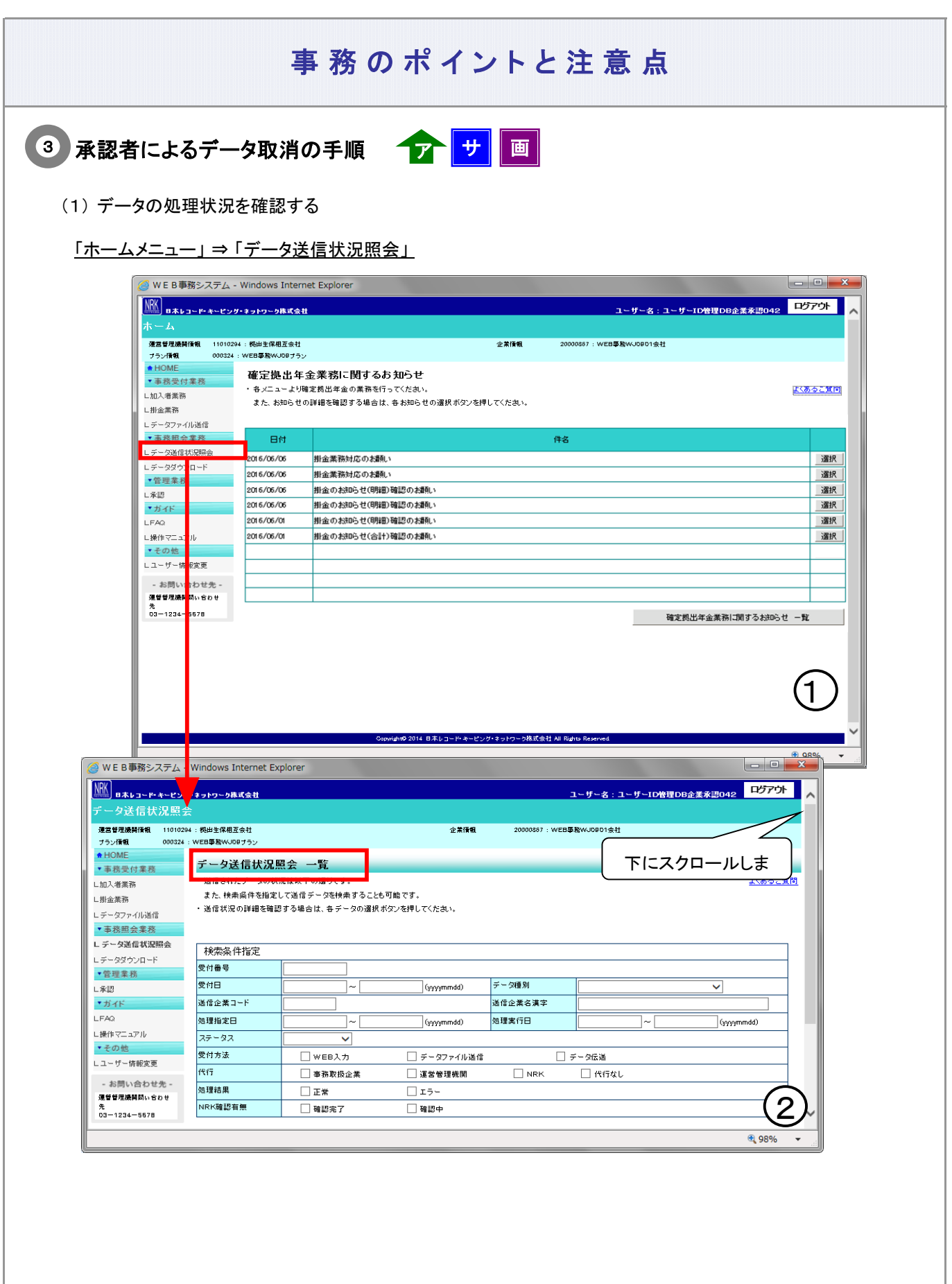

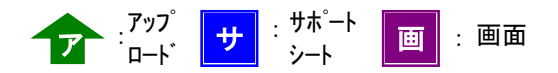

データの処理状況は、データ処理の単位で明細となって表示されます。 取消しを行う明細を検索し、対象となる明細の[ 選択 ]ボタンをクリックします。

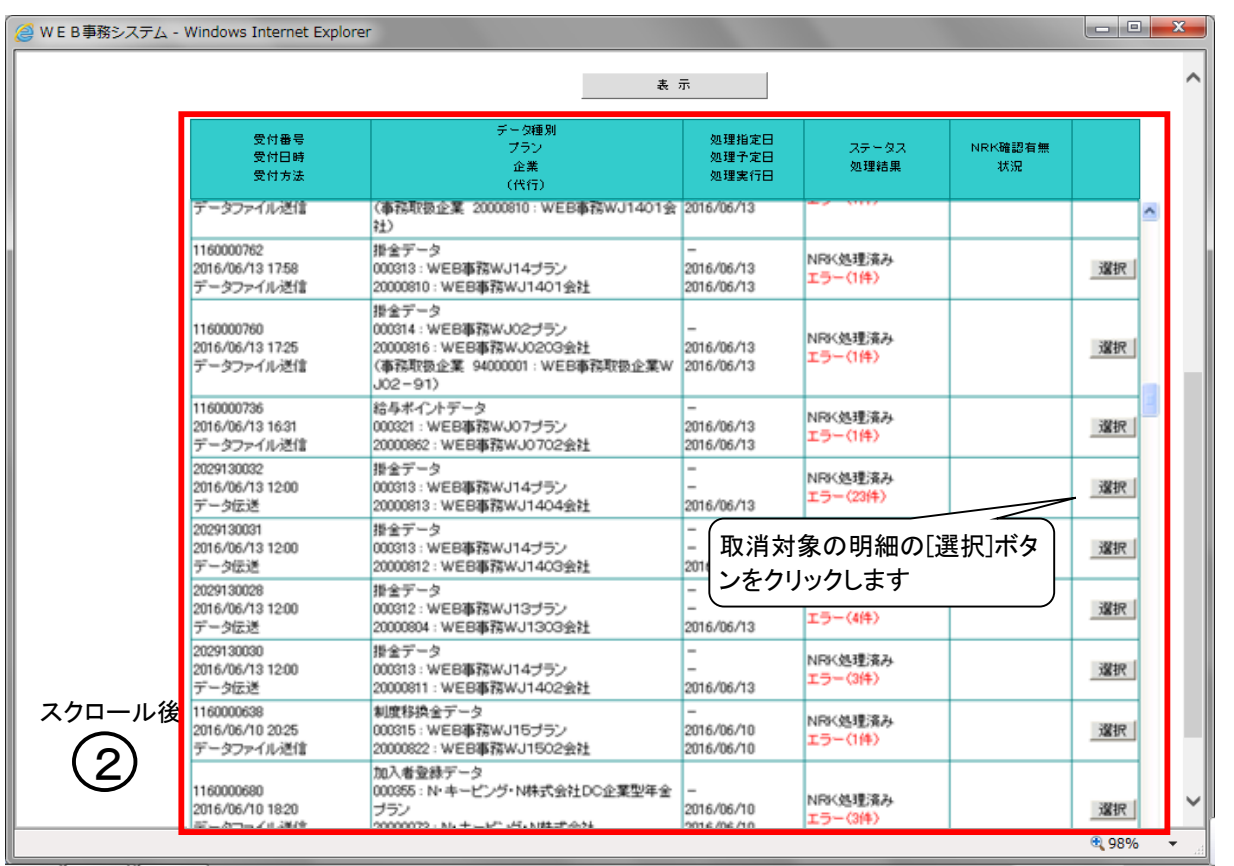

次ページへ続く

## 前ページからの続き

(2)「データ送信状況照会 詳細」画面の[否認]もしくは[ 取消 ]ボタンをクリックします。

ステータスが「承認待ち」の場合

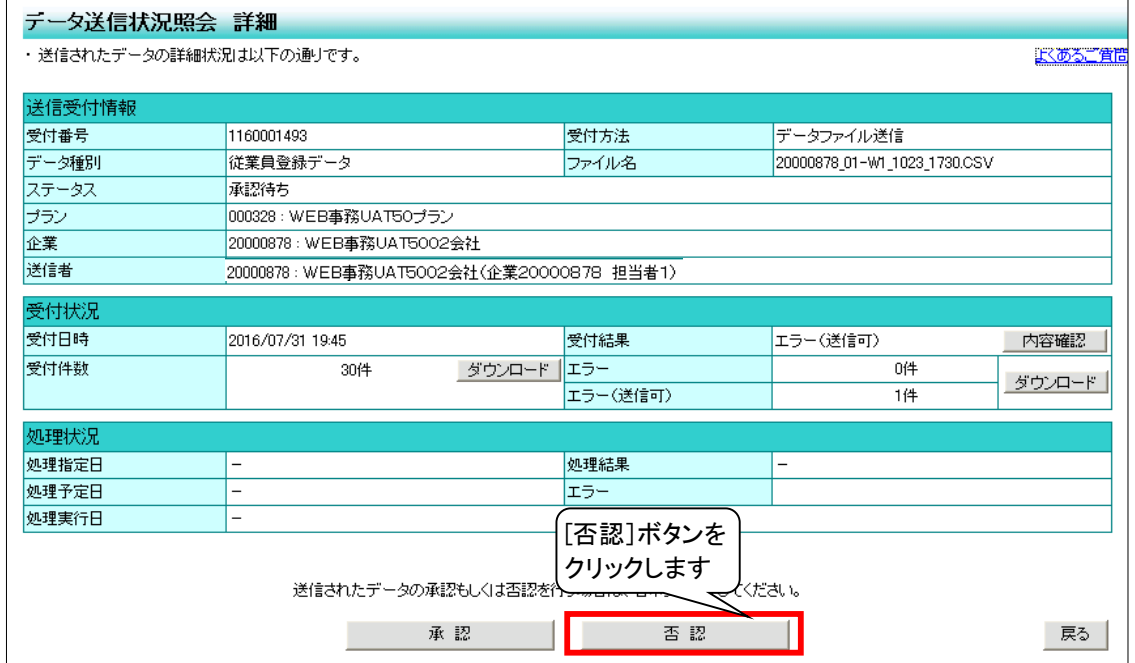

● 担当者への否認の通知

承認者による否認(取消)の結果は、アップロードを行った担当者にメールでお知らせします。

![](_page_20_Picture_7.jpeg)

【データ名】アップロード承認依頼結果のお知らせ

ステータスが「NRK受付待ち」の場合

![](_page_21_Picture_38.jpeg)

● 担当者への取消の通知

承認者による取消の結果は、アップロードを行った担当者にメールでお知らせします。

【データ名】アップロード承認取消のお知らせ

# (2)-1 送信したデータの修正を行う 承認制なし

<span id="page-22-0"></span>![](_page_22_Figure_1.jpeg)

![](_page_23_Figure_0.jpeg)

前ページからの続き

●修正の単位は、入力方法によって異なりデータ処理の単位(※3)となります

※3 データ処理の単位の詳細については、「2-1-1.データ入力、締め切り時間、処理単位・制御(2)データ処理 の単位と制御 ②データ処理の単位について」をご参照ください。

![](_page_24_Picture_152.jpeg)

![](_page_25_Figure_0.jpeg)

![](_page_25_Picture_171.jpeg)

取消し

(3) Aさんの住所変更、Bさんの氏名変更、住所変更を再作成して、送信します。

![](_page_25_Picture_172.jpeg)

例2 画面入力の場合 <mark>|画</mark>

① 以下の手続きをWEB画面入力で行ったとします。

Aさん 住所変更

![](_page_26_Picture_100.jpeg)

② Aさんの住所変更に加えて氏名変更も行う場合には、送信した「加入者属性変更データ」取消しと「加入者属性 変更データ」を画面から再入力して送信します。

![](_page_26_Picture_101.jpeg)

![](_page_26_Picture_7.jpeg)

③ Aさんの住所変更、氏名変更を再入力して、送信します。

![](_page_26_Picture_102.jpeg)

![](_page_27_Picture_0.jpeg)

![](_page_27_Picture_2.jpeg)

(1) サポートシート、CSVファイル

データ修正は、送信したデータの取消し、データファイルの再作成およびデータの再送信で行います。 取消の手順、データファイルの再作成については、以下に記載がありますので、詳細はそちらをご参照ください。

![](_page_27_Picture_105.jpeg)

(2) 画面入力

データ修正は、送信したデータの取消し、画面からの再入力で行います。 取消の手順については、以下に記載がありますので、詳細はそちらをご参照ください。

![](_page_27_Picture_106.jpeg)

# (2)-2 送信したデータの修正を行う 承認制あり

<span id="page-28-0"></span>![](_page_28_Figure_1.jpeg)

![](_page_29_Figure_0.jpeg)

前ページからの続き

●修正の単位は、入力方法によって異なりデータ処理の単位(※3)となります

※3 データ処理の単位の詳細については、「2-1-1.データ入力、締め切り時間、処理単位・制御(2)データ処理 の単位と制御 ②データ処理の単位について」をご参照ください。

![](_page_30_Picture_152.jpeg)

![](_page_31_Figure_0.jpeg)

![](_page_31_Picture_176.jpeg)

(3) Aさんの住所変更、Bさんの氏名変更、住所変更を再作成して、送信します。

![](_page_31_Picture_177.jpeg)

取消し

例2 画面入力の場合 <mark>|画</mark>

① 以下の手続きをWEB画面入力で行ったとします。

Aさん 住所変更

![](_page_32_Picture_101.jpeg)

② Aさんの住所変更に加えて氏名変更も行う場合には、送信した「加入者属性変更データ」取消しと「加入者属性 変更データ」を画面から再入力して送信します。

![](_page_32_Picture_102.jpeg)

Aさんの住所変更 を取消し

③ Aさんの住所変更、氏名変更を再入力して、送信します。

![](_page_32_Picture_103.jpeg)

![](_page_33_Picture_0.jpeg)

2 データ修正の手順(ステータスが「承認待ち」の場合) フト サ 画

(1) サポートシート、CSVファイル

データ修正は、送信したデータの取消し、データファイルの再作成およびデータの再送信で行います。 データの取消は、担当者、承認者双方から可能です。 取消の手順、データファイルの再作成については、以下に記載がありますので、詳細はそちらをご参照ください。

![](_page_33_Picture_170.jpeg)

## (2) 画面入力

データ修正は、送信したデータの取消し、画面からの再入力で行います。 データの取消は、担当者、承認者双方から可能です。 取消の手順については、以下に記載がありますので、詳細はそちらをご参照ください。

![](_page_33_Picture_171.jpeg)

## 3)データ修正の手順(ステータスが「NRK受付待ち」の場合) <mark>一プ|サ</mark>|画

(1) サポートシート、CSVファイル

データ修正は、送信したデータの取消し、データファイルの再作成およびデータの再送信で行います。 データの取消は、承認者が行います(担当者は取消ができません)。 取消の手順、データファイルの再作成については、以下に記載がありますので、詳細はそちらをご参照ください。

![](_page_33_Picture_172.jpeg)

次ページへ続く

## 前ページからの続き

(2) 画面入力

データ修正は、送信したデータの取消し、画面からの再入力で行います。 データの取消は、承認者が行います(担当者は取消ができません)。 取消の手順については、以下に記載がありますので、詳細はそちらをご参照ください。

![](_page_34_Picture_40.jpeg)

2-1-7(2)-2 送信したデータの修正を行う 承認制あり-8

# <span id="page-36-0"></span>(3) -1NRKシステム(ホスト)に登録したデータの取消、修正を帳票で行う

![](_page_36_Figure_1.jpeg)

2-1-7(3)-1登録したデータの取消修正を帳票で行う-1

![](_page_37_Figure_0.jpeg)

(3)加入者諸異動、加入登録等の取消、修正

● 以下のデータ種別に関わるNRKシステム(ホスト)登録後の取消は、WEB事務システムでは取り扱い できません。

取消用の帳票を記入の上、運営管理機関宛に提出します。

![](_page_38_Picture_108.jpeg)

● 正しい登録を改めて行うには、取消完了後に、データの再登録で修正を行うことが可能です。 取消および再登録の件数が少ない場合は、該当の異動について取消用の帳票と登録用の帳票を合わせて ご提出ください。

ただし、大量に取消、変更を行う場合には、帳票よりもWEB事務システムからの再登録の方が処理時間の短縮 になる場合もありますので、担当の運営管理機関までご相談ください。

![](_page_38_Picture_7.jpeg)

加入登録、加入者資格喪失の一部は、「加入者登録・変更 取消・取消再登録依頼書」1枚で、 取消と再登録が可能です。

## 他制度加入状況データの取消、変更時

掛金の法定拠出限度額は、加入者拠出限度種別にて管理しています。 他制度加入状況データの取消、変更時には、加入者拠出限度額種別の確認も合わせて行ってください。

## 従業員登録情報の取消し依頼

退職、加入前に給与の前払い制度を選択した等により、NRKシステム(ホスト)に登録した従業員情報 が不要となった場合、企業は運営管理機関へ従業員情報の取消し依頼を行います。

従業員登録情報の取消しは、WEB事務システムでは取扱いできません。ご不明な点があれば、運営 管理機関までお問い合わせください。

![](_page_39_Picture_1.jpeg)

法定順位第1位以外の方や、同順位者のうちの1人を死亡一時金受取人として指定したい場合、 その届出はWEB事務システムでは取扱いできず、帳票「加入者諸変更通知書」を提出いただくことと なります。ご不明な点があれば、運営管理機関までお問い合わせください。

![](_page_39_Picture_3.jpeg)

ユーザーID再発行のデータがNRKシステム(ホスト)に取り込まれると、帳票「ユーザーIDのお知ら せ」作成が始まります。NRKシステム(ホスト)登録後の取消については、お取扱いは致しません。

(3)-2 NRKシステム(ホスト)に登録したデータの取消、修正をWEB事務で行う

<span id="page-40-0"></span>![](_page_40_Figure_1.jpeg)

ダ ダウン ロード <sup>画</sup> 画面 : : メール <sup>紙</sup> : : 帳票 : 郵便、宅急便等 : 電話

![](_page_41_Picture_2.jpeg)

WEB事務画面から以下のデータ種別に関わるNRKシステム(ホスト)登録後の取消・訂正を行うことができます。

![](_page_41_Picture_220.jpeg)

ご注意ください

① 当機能の利用可否は運営管理機関で管理していますので、運営管理機関までお問い合わせください。

- ② ご利用できる取消訂正事由は、WEB事務で利用しているデータ種別に対応するもののみ利用可能で す。また、最新の異動に対する取消・訂正依頼のみ可能となります。
- ③ 承認要否は「アップロードへの承認制」の適用の有無に従います。
- ④ 同一加入者に対して、同一の「取消訂正事由」が登録されている場合はエラーとなります。 (送信データの先勝ち)
- ⑤ WEB事務への取消・訂正依頼の登録はWEB事務ご利用可能時間中であれば常時可能です。ただし、 他のアップロードと同様に営業日17時を登録の締切時間とします。
- ⑥ 当機能は、直接取消修正できるものではなく、運営管理機関あてに取消修正内容を連絡するものなの で、WEB事務システムだけでは手続きは完了しません。
- ⑦ 企業にてWEB事務システムからの手続きが完了すると、運営管理機関が帳票作成しNRKへ提出する 手続きとなりますので、完了まで数営業日かかります。

![](_page_42_Figure_0.jpeg)

![](_page_43_Figure_0.jpeg)

#### 事務のポイントと注意点 ③ 内容入力画面で「取消訂正事由」をプルダウンメニューから選択し、訂正箇所に入力を行います。入力完了 の「はい」ボタンを押下します。 <mark>∕</mark> WEB事務システム - Windows Internet Explorer ユーザー名:ユーザーID管理DB企業担当071 <mark>ログアウト</mark> │<mark>NRK</mark><br>│ <mark>B本レコード・キーピング・ネットワーク株式会社</mark> 加入者業務(取消訂正) -<br>運営管理機関情報 - 11010294 : 拠出生保相互会社 企業情報 20000867: WEB事務WJ0901会社 サラン接触 000324: WEB事業WJ09ブラン 加入者業務(取消訂正) 内容入力 ▼事務受付業務 · 取消、訂正する事由を選択してください。また、訂正する場合は訂正内容を入力してください。 よくあるご覧問 L加入者業務 ・本処理は加入者情報の取消や訂正を行う異例処理です。処理内容によっては掛金返戻される場合もありますのでご注意ください。 L 加入者業務(取消訂正) ∟掛金業務 取消訂正事由 L データファイル送信 人者资格夷失取消 - 加入者営登法を持ち、海外の開発を提供し、加入者登録取消を開発する。<br>- 加え者総合事業の公開を開発の開発<br>- 加入者掲金は中断・再開取消<br>- 加入者規金基理情報更改取消<br>- 加入者環境表現に正<br>- 加入者家格表表訂正<br>- 加入者家格表表訂正<br>- 加え者家格表表訂正 ▼事務照会業務 ご本人さまについ Lデータ送信状況照会 氏名カナ(半角) |<sub>性別</sub>  $\sqrt{2:2}$ L取消打正送信状況照会 1990/02/28 氏名漢字 生年月日 L データダウンロード 郵便番号 ▼管理業務 住所カナ(半角) アキョウナキ ゴメツマルアクチ L承認 住所漢字 -<br>東京都千代田区 丸の内 1-WJ091-010 ▼ガイ 連絡先電話番号  $03 - 1091 - 1010$ **请络先FAX番号**  $03 - 2091 - 2010$ LEAO 加入者番号 0000478786 基礎年金番号 5433241010 ∟操作マニュアル ▼その世 お勤めの状 所属企業 20000867: WEB事務WJ0901会社 レユーザー情報変更 入社年月日 2013/05/01 - お問い合わせ先 -従業員番号 867001 所属部門コード 01 連督管理機関間い合わせ 職務区分 %<br>03-1234-5678  $\frac{1}{03 - 3091 - 3010}$ 勤務先電話番号 勤務先FAX番号  $03 - 4091 - 4010$ 加入の状況 加入者状況 hn 入者 加入者资格取得日 当初加入者资格取得日 2015/11/01 加入者资格表失日 加入者资格表失事由 事業主返還テーブル 制度移換金入金予定 ⊕ 97%  $\overline{\phantom{a}}$ 取消・訂正項目ついて 「取消訂正事由」により、入力エリアが異なります。(入力エリアには既登録内容がプレ表示されます。) ● 加入者属性訂正 「生年月日」、「入社年月日」、「性別」のいずれかを変更してください。 ● 加入者資格喪失訂正 「加入者資格喪失年月日」、「事業主返還テーブル」、「制度移換入金予定有無」のいずれかを 変更してください。 なお、資格喪失事由が退職、死亡の場合、加入者資格喪失年月日の訂正により「退職年月日」 「死亡年月日」も訂正されますのでご注意ください。 ● 加入者資格取得日訂正 「加入者資格取得年月日」を変更してください。 ご注意ください取消訂正内容によっては、掛金返戻される場合がありますのでご注意ください。

2-1-7(3)-2登録したデータの取消修正をWEB事務で行う-5

![](_page_45_Picture_21.jpeg)

![](_page_46_Picture_29.jpeg)

#### 事務のポイントと注意点 ② 検索条件指定に入力し、検索条件に応じた結果を表示させます。 ● WE B事務システム - Windows Internet Explorer o el **NHK 日本レコード・キーピング・キットワーク株式会社** -<br>ユーザー名 : ユーザーID管理DB企業担当071 <mark>- ログアウト -</mark> 金素情報 - 送信されたデータの状況は以下の通りです。 <u>よくあるご覧間</u> L加入者業務 こ加入市売物<br>「加入者兼務(取)前丁正) また、検索条件を指定して通信テータを検索することも可能です。<br>「相全学者」 ・ 通信状況の詳細を確認する場合は、各データの選択ポタンを押してください。 L.<br>掛金業務 ∟データファイル通信 横索条件指定 ▼事務照会業務 受付番号 8160000381 受付日 ー<br>データ通信状況解会 (yyyymmdd) 受付締切日 ヒノ ス合いの無数<br>L取道訂正送信状況暗会 データ種別 (yyyymmdd) -<br>送信企業コード L データダウンロード<br>▼管理業務  $75 - 22$  $\overline{\mathbf{v}}$ 帳票名 ₹ ■ 茶師 代行 □事務取扱企業 □ 運営管理機関  $\Box$  代行なし  $+54$ LEAD.  $\sim$ □操作マニュアル 受付番号<br>受付日時<br>受付轉切日 ▼その他 データ種別<br>(帳票名) 送信企業 ステータス Lユーザー情報変更 - お問い合わせ先 -<br>運営管理機関関い合わせ -<br>運営管理機関受 <u>- 選択 |</u><br>付待ち 20000867: WEB事務WJ0901会社  $\frac{\pi}{2}$ <br>03-1234-5678 ⊕ 97%  $\ddot{}$

③ 取消訂正処理状況は、取消訂正処理の単位で明細となって表示されます。 さらに、個別の詳細を確認する際は「選択」ボタンをクリックします。

![](_page_47_Picture_128.jpeg)

![](_page_48_Picture_208.jpeg)

(※1) 表示されるデータ種別は以下となります。 ・加入者資格喪失取消データ ・加入者掛金基礎情報更改取消データ ・加入者登録取消データ おおしき おかい おん者資格喪失訂正データ ・再雇用加入者資格得喪取消データ ・加入者属性訂正データ ・加入者給与ポイント更改取消データ ルハヨ偶性訂正データ<br>・加入者給与ポイント更改取消データ ・加入者資格取得日訂正データ ・加入者拠出中断・再開取消データ

(2) 個別の詳細を確認する

![](_page_49_Picture_108.jpeg)

#### ≪送信受付情報≫

![](_page_49_Picture_109.jpeg)

(※1) 表示されるデータ種別は以下となります。

・加入者登録取消データ おおしき おかい おん者資格喪失訂正データ ・再雇用加入者資格得喪取消データ ・加入者属性訂正データ ・加入者給与ポイント更改取消データ ・加入者資格取得日訂正データ ・加入者拠出中断・再開取消データ

・加入者資格喪失取消データ キル入者掛金基礎情報更改取消データ

- 
- 
- 

次ページへ続く

## 前ページからの続き

![](_page_50_Picture_194.jpeg)

## ≪対象者情報≫

![](_page_50_Picture_195.jpeg)

≪取消訂正内容≫

### 表示内容

取消訂正のデータ種別ごとにその内容を表示します。

## ≪受付状況≫

![](_page_50_Picture_196.jpeg)

## ≪承認状況≫ ※承認制の場合に表示されます。

![](_page_50_Picture_197.jpeg)

≪ボタン≫

以下のステータスの場合にログインユーザーに応じて表示されます。

![](_page_51_Picture_94.jpeg)

- (3) 担当者が入力したデータを承認する
	- ① 利用ユーザーの役割と権限に応じて、依頼、結果の通知等は通常のアップロード承認と同様にメー ルでお知らせいたします。
	- ② サイドメニューから「承認依頼一覧」を選択し、一覧画面で「選択」ボタンを押下すると、「取消訂正送 信状況照会 詳細」画面に遷移しますので、承認/否認の操作を行ってください。 また、「承認依頼一覧」画面から一括承認も可能です。

![](_page_51_Picture_95.jpeg)